# Content

| 1 | 1 General Information |                                          |   |
|---|-----------------------|------------------------------------------|---|
|   | 1.1                   | Profile                                  |   |
|   | 1.2                   | Safety warning and Attentions            |   |
| 2 | You                   | r phone                                  | 7 |
|   | 2.1                   | Phone overview                           |   |
|   | 2.2                   | Functions of Keys                        |   |
|   | 2.3                   | Functions of icons                       |   |
| 3 | Get                   | ting started                             | 9 |
|   | 3.1                   | Installing the SIM Card and the Battery9 |   |
|   | 3.2                   | Charging the Battery 10                  |   |
|   | 3.3                   | Linking to the Networks and devices      |   |
|   | 3.4                   | Using the touch screen                   |   |
|   | 3.5                   | Using the onscreen keypad                |   |
|   | 3.6                   | Dialing Calls                            |   |
| 4 | Usir                  | ng the Menus1                            | 5 |

#### -1-

| 4.1  | Phone                    | 15 |
|------|--------------------------|----|
| 4.2  | People                   | 15 |
| 4.3  | Browser                  | 15 |
| 4.4  | Messaging                | 16 |
| 4.5  | Gallery                  | 16 |
| 4.6  | Sound Recorder           | 16 |
| 4.7  | FM Radio                 | 16 |
| 4.8  | Communication collection | 17 |
| 4.9  | Clock                    | 17 |
| 4.10 | Calendar                 | 17 |
| 4.11 | Game collection          |    |
| 4.12 | Baidu Music              |    |
| 4.13 | Video player             | 19 |
| 4.14 | Network Collection       | 19 |
| 4.15 | Flash light              | 19 |
| 4.16 | Camera                   | 19 |
| 4.17 | Theme Collection         | 19 |
| 4.18 | Baidu Map                |    |

-2-

| 5 App | pendix           | 24 |
|-------|------------------|----|
| 4.26  | SIM Toolkit      |    |
|       | То Do            |    |
| 4.24  | Label            |    |
| 4.23  | Downloads        |    |
| 4.22  | Calculator       |    |
| 4.21  | Email            |    |
| 4.20  | Settings         |    |
| 4.19  | ES File Explorer |    |

## 1 General Information

### 1.1 Profile

Please read this pamphlet carefully in order to make your phone in perfect condition.

Our company may change this mobile phone without prior written notice and reserves the final right to interpret the performance of this mobile phone.

Due to different software and network operators, display on your phone may be different, refer to your phone for details.

### 1.2 Safety warning and Attentions

### Safety warning

### > ROAD SAFETY COMES FIRST

Do not use a hand-held phone while driving. Use hands-free fittings when calls are unavoidable while driving. In some countries, dialing or receiving calls while driving is illegal!

### > SWITCH OFF IN AIRCRAFT

Wireless devices can cause interference in aircraft. Using a mobile phone in flight is illegal and risky. Please make sure that your mobile phone is powered off in flight.

### > SWITCH OFF BEFORE ENTERING RISKY AREAS

Strictly observe the relevant laws, codes, and regulations on the use of mobile phones in risky areas. Turn off your mobile phone before entering a place susceptible to explosion, such as an oil station, oil tank,

-4-

chemical plant or a place where a blasting process is under way.

#### > OBSERVE ALL SPECIAL REGULATIONS

Follow any special regulations in force in any area such as hospitals and always switch off your phone whenever it is forbidden to use it or, when it may cause interference or danger. Properly use your mobile phone near medical apparatuses, such as pacemakers, hearing aids and some other electronic medical devices, as it may cause interference to such apparatuses.

#### > INTERFERENCE

The conversation quality of any mobile phone may be affected by radio interference. An antenna is built inside the mobile phone and located below the microphone. Do not touch the antenna area during a conversation, lest that the conversation quality deteriorate.

#### > QUALIFIED SERVICE

Only qualified personnel may install or repair phone equipment. Installing or repairing the mobile phone on your own may bring great danger and violates the warranty rules.

#### **> ACCESSORIES AND BATTERIES**

Use only approved accessories and batteries.

#### > USE SENSIBLY

Use only in a normal and proper manner.

#### > EMERGENCY CALLS

Ensure the phone is switched on and in service, enter the emergency number, e.g. 112, then press the Dial key. Give your location and state your situation briefly. Do not end the call until told to do so.

Note: Just like all other mobile phones, this mobile phone does not necessarily support all the features described in this manual due to network or radio transmission problems. Some networks even do not support

-5-

the emergency call service. Therefore, do not rely solely on the mobile phone for critical communications such as first aid. Please consult the local network operator.

#### Precautions

This mobile phone is well designed with fine art. Please exercise special care when using it. The following suggestions will help your mobile phone survive the warranty period and extend its service life:

- > Keep the mobile phone and all its fittings beyond children's reach.
- > Keep the mobile phone dry. Keep away from rain, moisture, liquid or other substances that may corrode electronic circuits.
- > Do not use or store the mobile phone in dusty place.
- > Do not store the mobile phone in a high-temperature place. High temperature will shorten the life of electronic circuits and damage the battery and some plastic parts.
- > Do not store the mobile phone in a chilly place. Otherwise, moistures will be formed inside the mobile phone to damage electronic circuits when the mobile phone is moved to a constant temperature place.
- > Do not throw, knock or shock the mobile phone, as that will destroy the internal circuits and high-precision components of the mobile phone.

-6-

# 2 Your phone

### 2.1 Phone overview

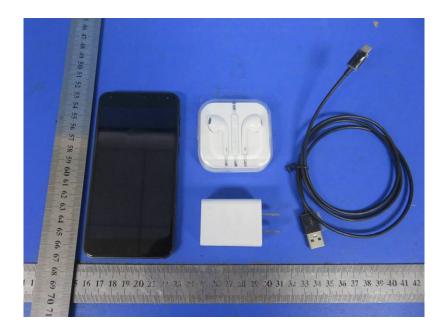

-7-

### 2.2 Functions of Keys

The mobile phone provides the following keys:

• Power key

Power key situates at the right side of the phone. While using the phone, you can press this key to lock screen; if you press and hold this key, a phone-options dialog would pop out. Here, you can select to adjust the profile mode, power off or turn on/off airplane mode.

♦ Volume key

Volume key situates at the left side of the phone. You can press it to adjust ringer volume.

### 2.3 Functions of icons

♦ Menu icon

Touch this icon to access options of a selected function;

♦ Home icon

Touch it to open home screen. If you're viewing the left or right extended Home screen, touch it can enter the home screen.

Back icon

Touch this icon to return to the previous screen;

# 3 Getting started

### 3.1 Installing the SIM Card and the Battery

A SIM card carries useful information, including your mobile phone number, PIN (Personal Identification Number), PIN2, PUK (PIN Unlocking Key), PUK2 (PIN2 Unlocking Key), IMSI (International Mobile Subscriber Identity), network information, contacts data, and short messages data. Note:

*After powering off your mobile phone, wait for a few seconds before removing or inserting A SIM card. Exercise caution when operating A SIM card, as friction or bending will damage the SIM card.* 

Properly keep the mobile phone and its fittings such as the SIM cards beyond children's reach.

### Installation

- Hold the power key for a while and select power off to power off the mobile phone
- Take the back cover away.
- Insert the SIM Card into the SIM Card slot lightly with the corner cutting of the card aligning to the notch of the slot and the gold plate of the card facing download, till the SIM Card cannot be further pushed in.
- With the metallic contacts of the battery facing the metallic contacts in the battery slot, install the battery.

Note:

The SD card is a miniature object. Keep it out of the reach of children for fear that children swallow it!

-9-

### 3.2 Charging the Battery

- Your mobile phone can monitor and display the battery state.
- Normally the remaining energy of the battery is indicated by the battery level icon at the upper right corner of the display screen.
- When the battery energy is insufficient, the mobile phone prompts "Battery low". Using a travel adapter:
- Install the battery into the mobile phone before charging the battery.
- Connect the adapter of the travel charger with the charging slot in the mobile phone. Ensure that the adapter is fully inserted.
- Insert the plug of the travel charger to an appropriate power outlet.
- During the charging, the battery level grids in the battery icon keep flickering till the battery is fully charged.
- The battery icon does no longer flicker when the charging process ends.

#### Note:

Ensure that the plug of the charger, the plug of the earphone, and the plug of the USB cable are inserted in the right direction. Inserting them in a wrong direction may cause charging failure or other problems. Before the charging, ensure that the standard voltage and frequency of the local mains supply match the rated voltage and power of the travel charger.

#### **Optimizing battery life**

You can extend your battery's life between charges by turning off features that you don't need. You can also monitor how applications and system resources consume battery power.

-10-

To guarantee the optimal performance of your battery, please stick to the following rules:

- Turn off radios that you aren't using. If you aren't using Wi-Fi, or GPRS, use the Setting application to turn them off.
- Turn down screen brightness and set a shorter screen timeout.
- ◆ If you don't need them, turn off automatic syncing for Gmail, Calendar, Contacts, and other applications.

Note: On the Home screen, press Menu icon and touch Settings > About phone > Battery use. The Battery Use screen lists the applications that have been using the battery, from greatest to least battery use. The top of the screen displays the time since you were last connected to a charger or, if you're currently connected to one, how long you were running on battery power before you connected to a charger. Then each application or service that used battery power during that time is displayed, in order of the amount of power they used. Touch an application in the Battery Use screen to learn details about its power consumption. Different applications offer different kinds of information.

#### 3.3 Linking to the Networks and devices

Your phone can connect to a variety of networks and devices, including mobile networks for voice and data transmission, Wi-Fi data networks, such as headsets. You can also connect your phone to a computer, to transfer files from your phone's SD card and share your phone's mobile data connection via USB.

#### **Connecting to mobile networks**

When you assemble your phone with a SIM card, your phone is configured to use your provider's mobile networks for voice calls and for transmitting data.

#### **Connecting to Wi-Fi networks**

-11-

Wi-Fi is a wireless networking technology that can provide Internet access at distances of up to 100 meters, depending on the Wi-Fi router and your surroundings.

Touch Settings > Wi-Fi. Check Wi-Fi to turn it on. The phone scans for available Wi-Fi networks and displays the names of those it finds. Secured networks are indicated with a Lock icon.

Note: If the phone finds a network that you connected to previously, it connects to it.

Touch a network to connect to it. If the network is open, you are prompted to confirm that you want to connect to that network by touching Connect. If the network is secured, you're prompted to enter a password or other credentials.

#### Connecting to a computer via USB

You can connect your phone to a computer with a USB cable, to transfer music, pictures, and other files between your phone's SD card and the computer.

#### 3.4 Using the touch screen

#### Touch-screen tips

#### > Touch

To act on items on the screen, such as application and settings icons, to type letters and symbols using the onscreen keyboard, or to press onscreen buttons, you simply touch them with your finger.

#### Touch & hold

Touch & hold an item on the screen by touching it and not lifting your finger until an action occurs. For example, to open a menu for customizing the Home screen, you touch an empty area on the Home screen until the menu opens.

-12-

#### ≻ Drag

Touch & hold an item for a moment and then, without lifting your finger, move your finger on the screen until you reach the target position.

#### ➤ Swipe or slide

To swipe or slide, you quickly move your finger across the surface of the screen, without pausing when you first touch it (so you don't drag an item instead). For example, you slide the screen up or down to scroll a list.

### Lock screen

When Screen lock in Security setting is enabled, press Power key to lock the handset. This helps to prevent accidental touching of keys and as well as power saving. When Sleep function in Display setting is enabled, after the handset device has been idle for preset period, the screen will be locked automatically to save power.

#### • Unlock screen

Press Power key to switch on the handset device. The lock screen appears. Touch and slide left, right, up or down to unlock screen, and the screen being locked last time will show.

#### 3.5 Using the onscreen keypad

You enter text using the onscreen keyboard. Some applications open the keyboard automatically. In others, you touch a text field where you want to enter text to open the keyboard. You can also enter text by speaking instead of by typing.

#### • To enter text

Touch a text field, and the onscreen keyboard opens. Some applications open the keyboard automatically.

-13-

In others, you touch a text field where you want to enter text to open the keyboard.

### • Touch the keys on the keyboard to type.

The characters you've entered appear in the text field, with suggestions for the word you are typing below.

### • Use the Delete icon to erase characters to the left of the cursor.

After finishing typing, touch Back icon to close the keyboard.

### 3.6 Dialing Calls

### • Dialing a call to a number in the contacts

Touch the Phone icon or the phone application icon on the Home screen, then select the Contacts tab. Swipe or slide upward/downward to pick out the target contact. Then you can touch the dial icon to originate a call.

### • Dialing a call to a number in call log

Touch the Phone icon or the phone application icon on the Home screen, then select the call log tab. Swipe or slide upward/downward to pick out and touch the target contact. Then you can originate a call.

### • Answering incoming calls

Drag the Answer icon towards right to answer an incoming call.

Touch the End icon to end the current conversation.

To reject an incoming call, drag the End icon towards left.

### • Managing multiple calls

If you accept a new call when you're already on a call, you can drag the Answer icon towards right to answer the current calls.

-14-

# 4 Using the Menus

### 4.1 Phone

Touch the Phone icon on the Home screen. Three tabs are listed at the top of the screen. Select the phone tab and you can find a dial-pad screen where you can input phone number to originate a call.

Note: During a conversation, you can't originate a new call by open the dial-pad, enter number and press dial key. If you press dial key, the current conversation would hold.

### 4.2 People

In the contacts screen, touch menu icon and you can perform the following operations:

**Delete contact:** Select this function, then you can mark the target contacts. To delete all contacts, you just need to touch **all** at the top of contacts screen. Last, touch **OK** and **confirm** to delete contacts.

Contacts to display: you can select the contacts on different group to display.

**Import/export:** you can import/export the contacts form SIM card or storage; you can also share the visible contacts.

Accounts: you can sync with your account.

**Settings:** you can set the display options in this interface.

Share visible contacts: you can share your visible contacts via various ways.

### 4.3 Browser

You can use Baidu Browser to view web pages and search for information on the web.

-15-

#### 4.4 Messaging

You can use Messaging to exchange text messages (SMS) and multimedia messages (MMS) with your friends on their mobile phones.

### • Sending a message

- 1. Touch message icon on the home screen and touch New message icon to edit a new message.
- 2. Enter a contact's name or call number in the To field. As the information is entered, all matching contacts appear. Touch a suggested contact or multiple contacts as message recipient(s).
- 3. Touch Enter message to compose your message. Touch to select a message template.
- 4. After completing the message, touch Send icon which beside template icon to send your message.

### • Message template

Message templates can save your time in editing message with similar format. To create a message template:

- 1. Touch message icon on the home screen and touch menu icon to enter message settings.
- 2. Touch Message template to create or edit a message template.

### 4.5 Gallery

Both pictures and videos taken by camera or stored in SD card can be scanned through this function.

### 4.6 Sound Recorder

Use this function to record audio files. Press the red icon to start recording.

### 4.7 FM Radio

Please plug in the compatible earphone to the device and then turn on the radio. The earphone cable can

-16-

be used as FM Antenna. Please adjust appropriate volume when listening to the radio. Continue to use higher volume is harmful for your ear.

#### 4.8 Communication collection

You can log on WeChat, Weibo or QQ etc, in this interface.

### 4.9 Clock

Touch the Clock icon on the Home screen. Clock opens with the date and time displayed on your Home screen wallpaper.

You can set an alarm by modifying an existing alarm or by adding a new one. *Note: Alarms that are set are underlined in green.* 

4.10 Calendar

You can open Calendar to view events you've created.

Touch the Calendar icon in the main menu interface. Events from each account you've added to your phone and configured to synchronize calendars are displayed in Calendar.

### Creating an event

You can use Calendar on your phone to create events. In any calendar view, touch menu icon and then touch more> new event to open a event details screen for a new event.

Enter a name, time, and optional additional details about the event. You can touch plus icon to add more reminders. In the Guests field, you can enter the email addresses of everyone you want to invite to the event. Separate multiple addresses with commas (, ). If the people to whom you send invitations use Google Calendar, they'll receive an invitation in Calendar and by email. You can touch menu icon and touch Show

-17-

extra options to add details about the event. Scroll to the bottom of the Event details screen and touch Done. The event is added to your calendar.

#### Synchronizing and displaying calendars

When you add a Google Account or Microsoft Exchange ActiveSync account to your phone that includes a calendar service, and you configure that account to synchronize calendar events to the phone, the events from that calendar are added and kept up to date in Calendar on the phone.

In calendar screen, touch menu icon and touch Calendars to display > Calendars, here, you can set whether calendars are stored on the phone or visible. The Calendars screen displays all the calendars you've added or subscribed to for each account that is configured to synchronize events to your phone, organized by account. Touch the name of an account to show or hide its calendars on your phone. An icon to the right of each calendar indicates whether its events are synchronized in the phone and whether they are visible in Calendar.

#### **Change Calendar settings**

You can change the following settings for how Calendar displays event and how it notifies you of upcoming events. Open a Calendar view, touch menu icon and touch settings.

#### 4.11 Game collection

You can play games in this interface.

#### 4.12 Baidu Music

You can listen to music through this function.

-18-

#### 4.13 Video player

With Videos, you can play video clips in your device (for example, the video you captured by the camera) or video files stored in compatible SD card (if inserted).

<Tips>

If there are available video files in the device, for example, you captured some video files by camera, the amount of these video files will be displayed in bracket at right of Movie.

#### 4.14 Network Collection

You can log on Sohu News, Tencent news and Baidu etc, through this interface; you can also Backup& Restore data through this function.

#### 4.15 Flash light

You can turn on/off flash light through this funciotn.

#### 4.16 Camera

Touch the Camera icon on the home screen, camera opens in Landscape mode, ready to take a picture. In this mode, you can touch the bottom icon to take a photo, touch the icon beside start icon to switch between camera and video mode.

Note: you can also touch menu icon to pop out an option box. There, you can switch to camcorder mode.

#### 4.17 Theme Collection

You can change the theme of phone through this function.

-19-

#### 4.18 Baidu Map

You can use Baidu Map through this function.

#### 4.19 ES File Explorer

The phone supports the SD card. You can use the File Explorer to conveniently manage various directories and files on the SD card.

#### 4.20 Settings

The Settings application contains most of the tools for customizing and configuring your phone.

### **WIRELESS & NETWORK**

You can use Wireless & Network settings to configure and manage connections to networks and devices by using Wi-Fi. You also can set data usage, airplane mode, VPN, tethering & portable hotspot and mobile networks in this interface.

#### **DEVICE**

#### ◆ Sound

You can set volumes, phone ringtone, system sound, etc in this interface.

#### ♦ Display

You can set Brightness, Scenes, Wallpaper, Theme, Auto-rotate screen, Sleep and Font size in this interface.

#### ♦ Apps

You can use the Applications settings to view details about the applications installed on your phone, to manage their data and force them to stop, to view and control currently running services, and to view the

-20-

storage used by applications, etc.

### **(PERSONAL)**

### • SIM management

You can manage your SIM card through this function.

### ♦ Add account

You can add account to phone through this function.

### ♦ Language & input

Use the Language & Keyboard settings to select the language for the text on your phone and for configuring the input method.

### ♦ More Settings

You can set Backup & reset, Scheduled power on & off, Date & time, Developer options, Security as well as view storage and Battery through this function.

### **SYSTEM**

### ♦ Accessibility

You use the Accessibility settings to configure any accessibility plug-ins you have installed on your phone.

### • About phone

This function enables you to view some phone related information.

### 4.21 Email

You use the Email application to read and send email.

Touch email icon to access it. If the Email account has not been set up, you can set up an Email account

-21-

in a few steps.

♦ Account setup

Enter an Email address and the account's password.

### ♦ Account settings

- Set inbox checking frequency.
- Set Send email from this account by default.
- Set Notify me when email arrives.
- > Set Synchronize contacts, calendar or Email from this account.
- > Set Automatically download attachments when connected to Wi-Fi.

### • Compose and sending Email

To compose and send an Email:

- 1. Touch the create icon to compose a new Email.
- 2. Enter Email address(es) for intended recipient(s).
- 3. Touch Menu  $\rightarrow$  Attach file to attach a file.
- 4. Touch Menu  $\rightarrow$  Add Cc/Bcc to add copy or blind copy this Email to other contacts.

5. After completing the Email, Touch send icon to send the Email. Touch folder icon to check the account status. For each Email account there are five default folders, i.e., Inbox, Drafts, Outbox, Send and Trash folders. To view sent Emails, open Sent folder and tap refresh icon.

#### 4.22 Calculator

You can use this Calculator to solve simple arithmetic problems or use its advanced operators to solve more complex equations.

-22-

Enter numbers and arithmetic operators on the basic screen; Drag the basic screen to the left to open the advanced screen; Touch Clear to delete the last number or operator you entered. Touch & hold Clear to delete everything in the display.

In the calculator screen, you can touch menu icon to clear history or access advanced panel.

#### 4.23 Downloads

Through this function, you can view a list of files and applications which you downloaded from the webpage.

#### 4.24 Label

You can create memos in text mode through this function.

#### 4.25 To Do

You can create the task you need to do to remind you, it will also display the item which has done.

#### 4.26 SIM Toolkit

STK service is the tool kit of SIM card. This phone supports the service function .The specific items are depended by SIM card and network. Service menu will be auto added to the phone menu when supported by network and SIM card.

# 5 Appendix

### **Appendix 1: Troubleshooting**

If you find exceptions when operating the mobile phone, restore the factory settings and then refer to the following table to solve the problem. If the problem persists, contact the distributor or service provider.

| Fault | Cause        | Solution                              |
|-------|--------------|---------------------------------------|
|       | The SIM card | Contact your network service provider |
|       | is damaged.  | Contact your network service provider |
|       | The SIM card |                                       |
| SIM   | is not in    | Check the SIM card                    |
| card  | position.    |                                       |
| error | The metal    |                                       |
|       | face of the  | Clean the SIM card with a clean cloth |
|       | SIM card is  | Clean the Shw card with a clean cloth |
|       | polluted.    |                                       |

-24-

| Poor received signal quality | Signals are<br>obstructed.<br>For instance,<br>radio waves<br>cannot be<br>effectively<br>transmitted<br>nearby a high<br>building or in<br>a basement. | Move to a place where signals can be effectively transmitted |
|------------------------------|----------------------------------------------------------------------------------------------------|--------------------------------------------------------------|
|                              | Line<br>congestions<br>occur when<br>you use the<br>mobile phone<br>in high-traffic<br>hours                                                            | Avoid using the mobile phone in high-traffic hours           |

-25-

| The mobile<br>phone cannot<br>be powered on          | The battery<br>energy is<br>exhausted. | Charge the battery                    |
|------------------------------------------------------|----------------------------------------|---------------------------------------|
| Calls cannot be<br>dialed                            | Call barring is activated              | Cancel call barring                   |
| The mobile<br>phone cannot<br>connect the<br>network | The SIM card<br>is invalid             | Contact your network service provider |

-26-

|                       | The mobile<br>phone is not<br>in a service<br>area of the<br>GSM network                      | Move to the network operator's service area                                    |
|-----------------------|-----------------------------------------------------------------------------------------------|--------------------------------------------------------------------------------|
|                       | The signal is<br>weak                                                                         | Move to a place where the signal quality is high                               |
| The battery cannot be | The charging<br>voltage does<br>not match the<br>voltage range<br>indicated on<br>the charger | Ensure the charging voltage matches the voltage range indicated on the charger |
| charged               | An improper<br>charger is<br>used                                                             | Use the charger specially designed for the mobile phone                        |
|                       | Poor contact                                                                                  | Ensure the charger plug is in good contact with the mobile phone               |

-27-

### **FCC Warning:**

This equipment has been tested and found to comply with the limits for a Class B digital device, pursuant to part 15 of the FCC Rules. These limits are designed to provide reasonable protection against harmful interference in a residential installation. This equipment generates, uses and can radiate radio frequency energy and, if not installed and used in accordance with the instructions, may cause harmful interference to radio communications. However, there is no guarantee that interference will not occur in a particular installation. If this equipment does cause harmful interference to radio or television reception, which can be determined by turning the equipment off and on, the user is encouraged to try to correct the interference by one or more of the following measures:

- Reorient or relocate the receiving antenna.
- Increase the separation between the equipment and receiver.
- Connect the equipment into an outlet on a circuit different from that to which the receiver is connected.
- Consult the dealer or an experienced radio/TV technician for help.

Caution: Any changes or modifications to this device not explicitly approved by manufacturer could void your authority to operate this equipment.

This device complies with part 15 of the FCC Rules. Operation is subject to the following two conditions: (1) This device may not cause harmful interference, and (2) this device must accept any interference received, including interference that may cause undesired operation.

-28-

### Specific Absorption Rate (SAR) information:

This Smart phone meets the government's requirements for exposure to radio waves. The guidelines are based on standards that were developed by independent scientific organizations through periodic and thorough evaluation of scientific studies. The standards include a substantial safety margin designed to assure the safety of all persons regardless of age or health. FCC RF Exposure Information and Statement the SAR limit of USA (FCC) is 1.6 W/kg averaged over one gram of tissue. Device types: Smart phone (FCC ID: 2AMHCMYTH3) has also been tested against this SAR limit. This device was tested for typical body-worn operations with the back of the phone kept 10mm from the body. To maintain compliance with FCC RF exposure requirements, use accessories that maintain a 10mm separation distance between the user's body and the back of the phone. The use of belt clips, holsters and similar accessories should not contain metallic components in its assembly. The use of accessories that do not satisfy these requirements may not comply with FCC RF exposure requirements, and should be avoided.

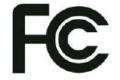

-29-